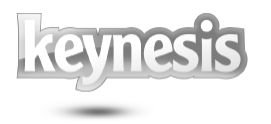

Rev. 26-04.15

# Lockngo Professional

## User Manual

Rev. 26-04.15

Updated for Version 7

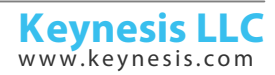

Rev. 26-04.15

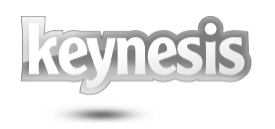

### **Table of contents**

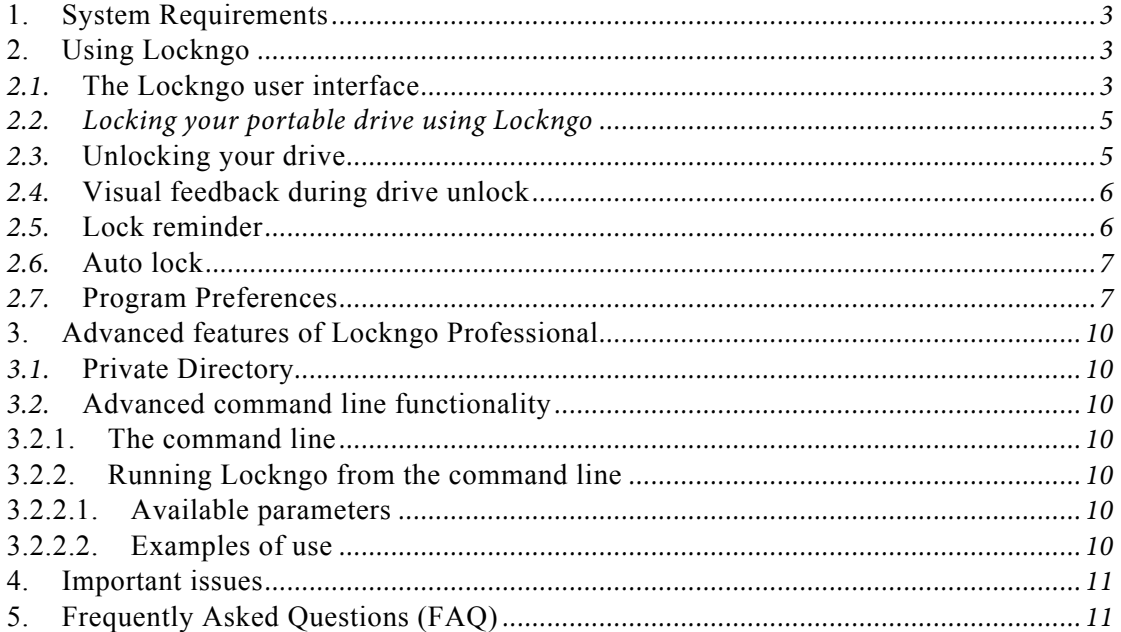

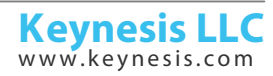

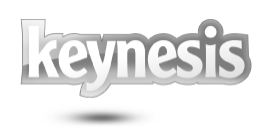

#### **1. System Requirements**

- !Pentium and above
- !1MB of free space in the portable drive
- ! Supported operating systems: Windows 10, Windows 8, Windows 7, Windows Vista, Windows XP, Windows 2000, Windows Server 2003® versions.
- **. Important**: Lockngo requires administrative privileges
- !Supported file systems: FAT, FAT32, exFat, and NTFS file systems
- $\blacksquare$  Supported media types: Flash memory drives and external hard drives of any size including Advanced Format (AF) disks.

#### **2. Using Lockngo**

#### *2.1.* **The Lockngo user interface**

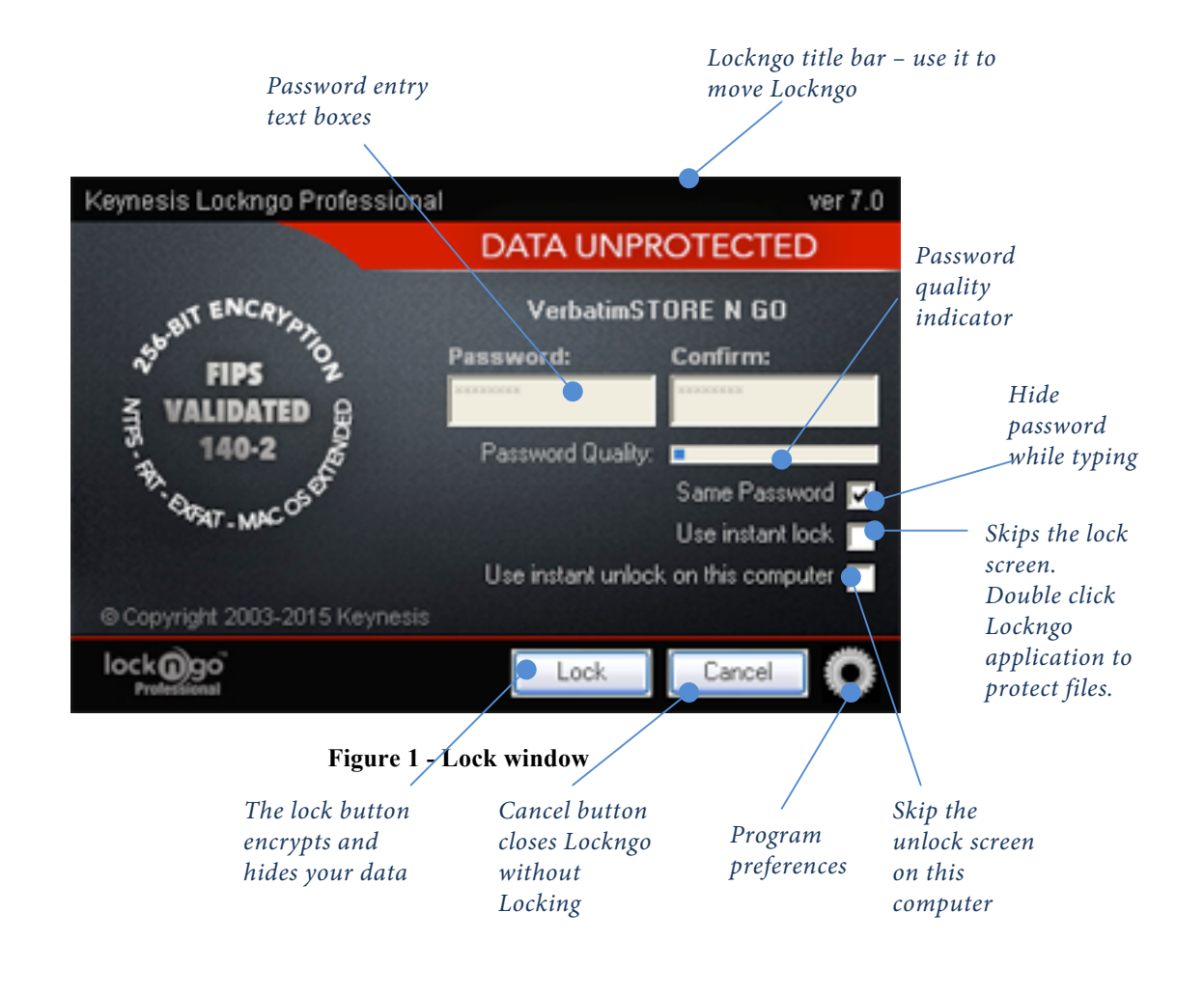

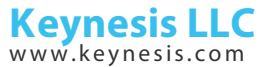

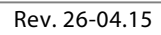

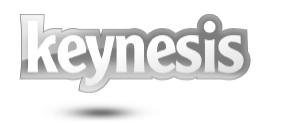

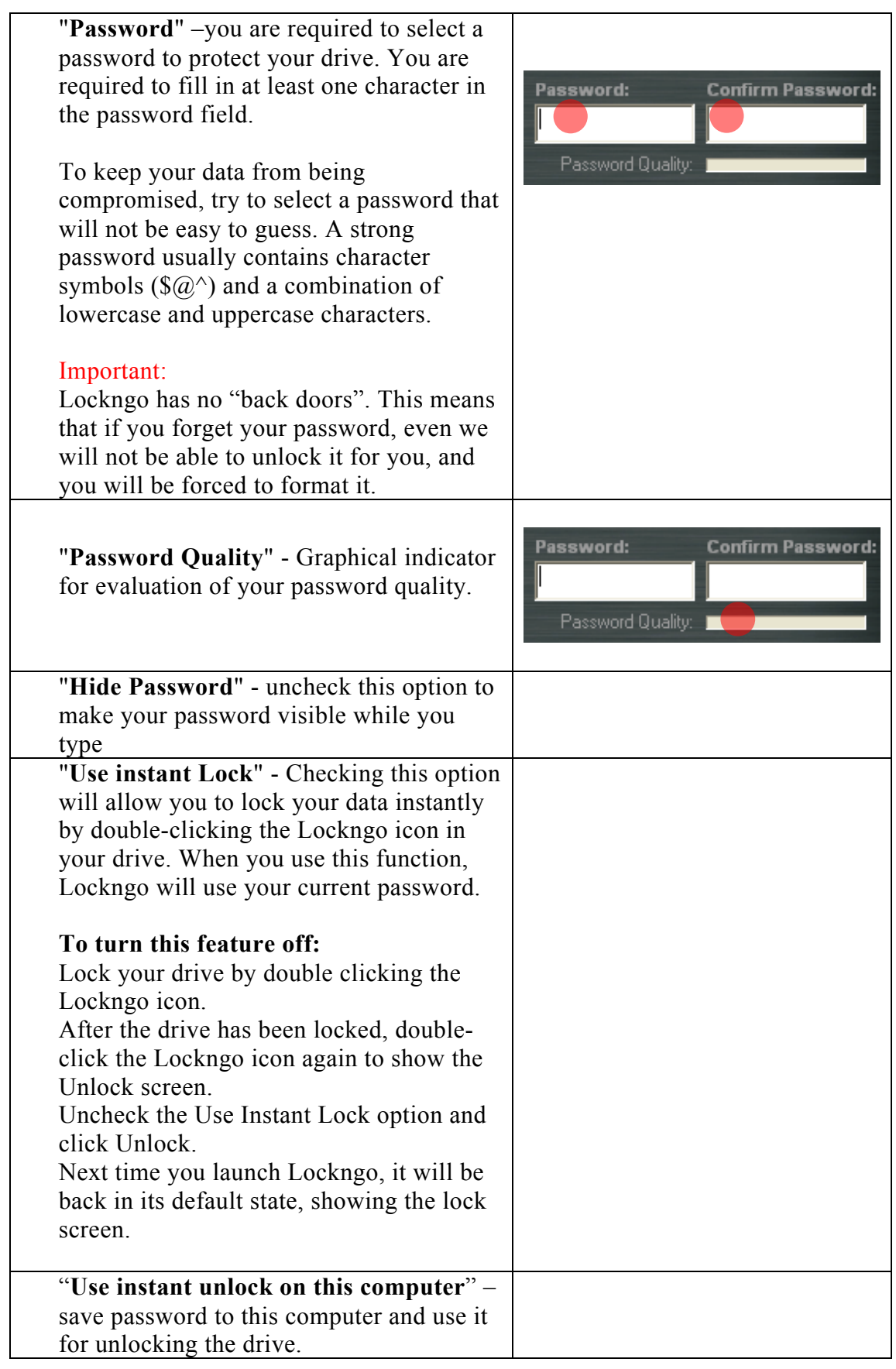

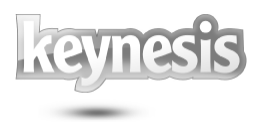

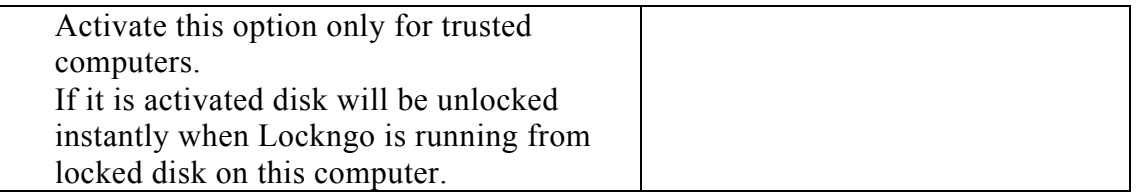

#### *2.2. Locking your portable drive using Lockngo*

Locking your drive requires you to select a password, confirm it and click the 'Lock' button.

During drive lock, the Lockngo user interface will close along with your drive explore window.

During its locking operation, Lockngo displays its process dialog.

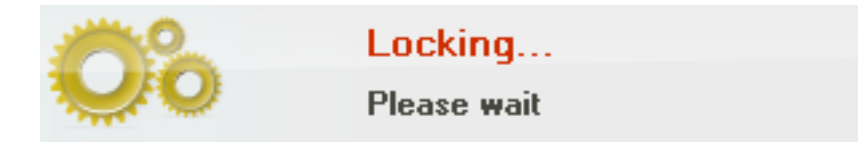

**Figure 2 – Locking window**

#### *2.3.* **Unlocking your drive**

Run Lockngo by double clicking on the Lockngo.exe inside the locked drive. Type the exact same password you used to lock the drive. Click the 'Unlock' button and wait for the unlock process to complete.

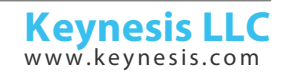

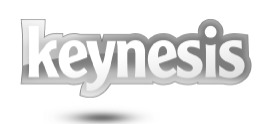

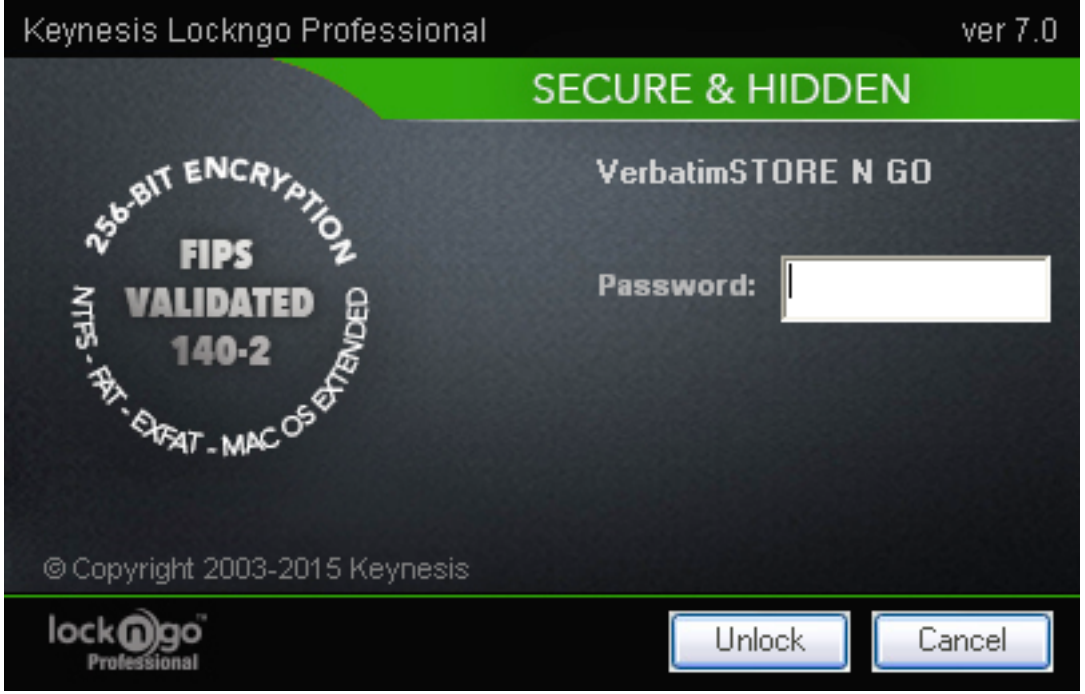

**Figure 3 – Unlock window**

#### *2.4.* **Visual feedback during drive unlock**

During drive unlock, the Lockngo user interface will close along with the explorer window of your drive. An "Unlocking…" message will appear. Next, the explorer window of the drive should reappear, showing the entire content of the drive.

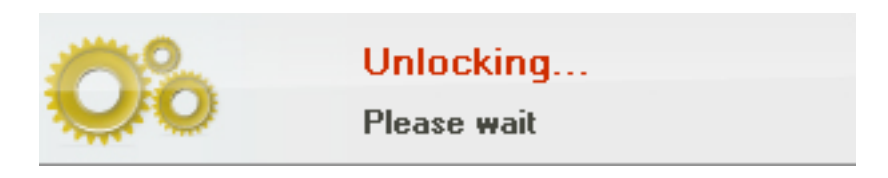

**Figure 4 – Unlocking window**

#### *2.5.* **Lock reminder**

If Lockngo was used to unlock the drive to access its content, and later the drive is unplugged unlocked, an alert window will appear reminding to lock the drive. This alert window can be turned off manually by clicking the "OK" button in the alert window. This alert window will self-close in 25 seconds if the "OK" button was not pressed manually.

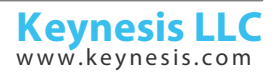

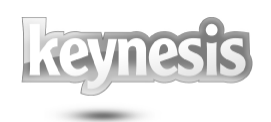

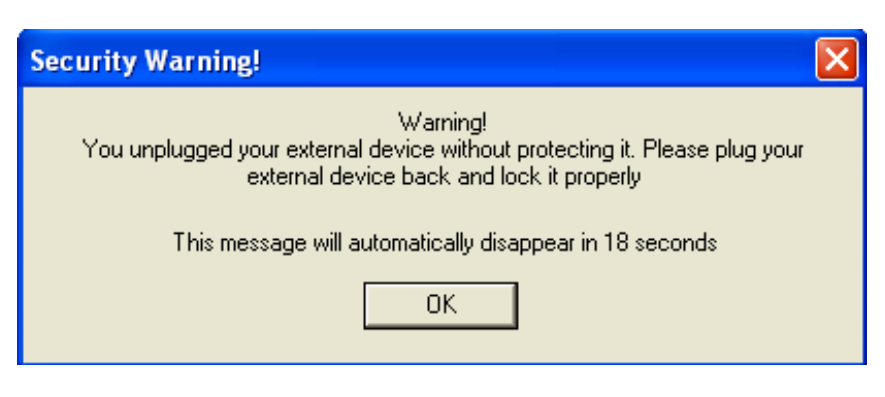

**Figure 5 – Lock remainder** 

#### *2.6.* **Auto lock**

The drive will be automatically locked automatically if you don't work with computer during 10 minutes. Before locking drive Lockngo will show following window:

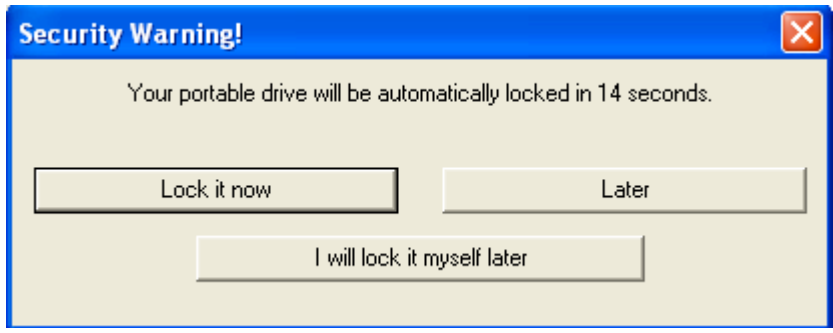

**Figure 6 – auto-lock dialog**

This dialog allows you to lock the drive immediately, postpone locking, or cancel this operation.

If you don't do click any buttons during 25 seconds the drive will be locked with the previously used password.

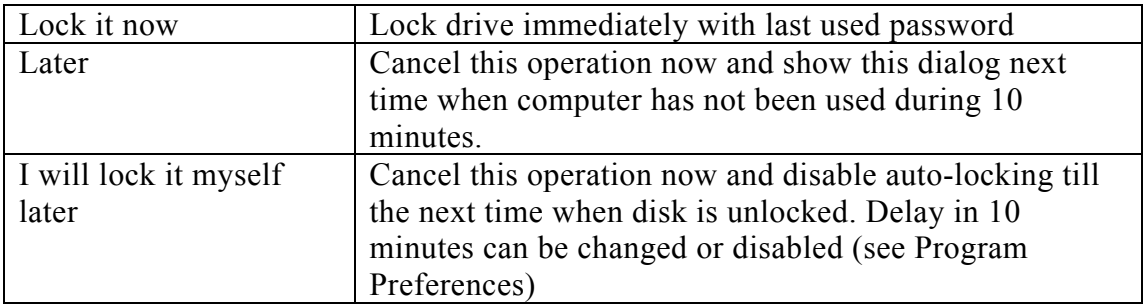

#### *2.7.* **Program Preferences**

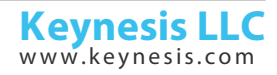

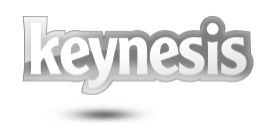

The program does not require changing its properties. It can be used immediately after installation to disk with default preferences.

Preferences window allows changing the default values if it is necessary.

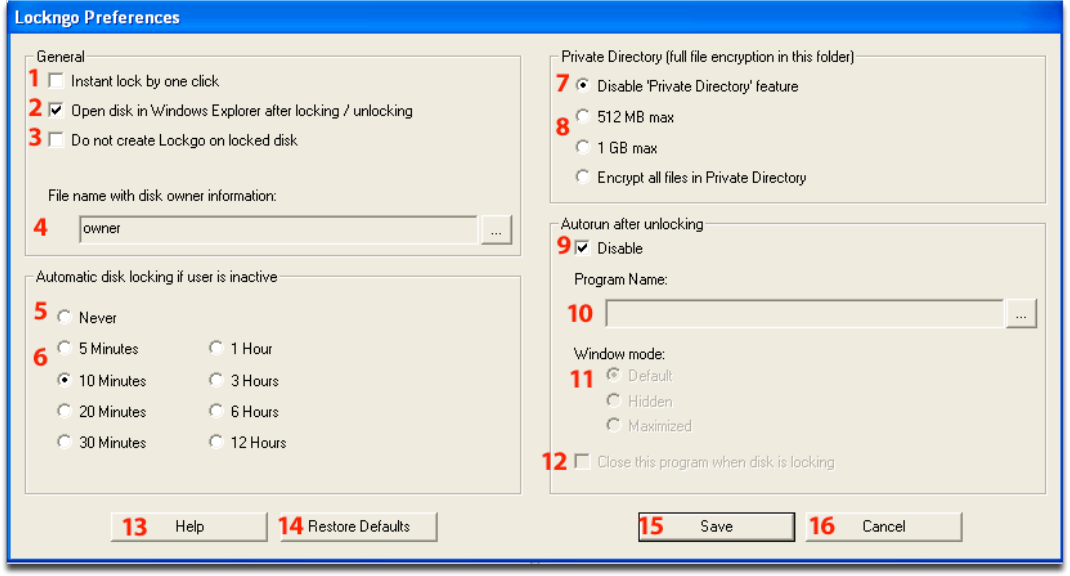

**Figure 7 – Lockngo Preferences window**

| General                                      |                                                                                                    |
|----------------------------------------------|----------------------------------------------------------------------------------------------------|
| 1. Instant lock by one click                 | Checking this option will allow you to lock your data<br>instantly by double-clicking the Lockngo icon in your<br>drive. When you use this function, Lockngo will use<br>your current password. |
|                                              | To turn this feature off:                                                                                                    |
|                                              | Lock your drive by double clicking the Lockngo icon.<br>After the drive has been locked, double-click the                                                                                       |
|                                              | Lockngo icon again to show the Unlock screen.                                                                                                    |
|                                              | Uncheck the Use Instant Lock option and click Unlock.<br>Next time you launch Lockngo, it will be back in its                                                                                   |
|                                              | default state, showing the lock screen.                                                                                                    |
| 2. Open disk in Windows                      | If it is not checked Lockngo will not open Explorer                                                                                                    |
| <b>Explorer after locking /</b><br>unlocking | neither after locking nor after unlocking.                                                                                                    |
| 3. Do not create Lockngo on                  |                                                                                                    |
| locked disk                                  |                                                                                                    |
| 4. File name with disk owner                 | Lockngo Professional allows you to save a special                                                                                                    |
| information                                  | personal details file in your removable drive's root                                                                                                    |
|                                              | directory. You can use this file to include your                                                                                                    |
|                                              | personal information and contact details, so that if                                                                                                    |
|                                              | the drive is found by anyone, it can be safely                                                                                                    |
|                                              | returned to you.                                                                                                    |
|                                              | Your personal details file will be excluded from                                                                                                    |

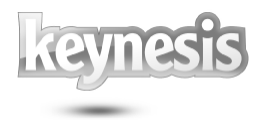

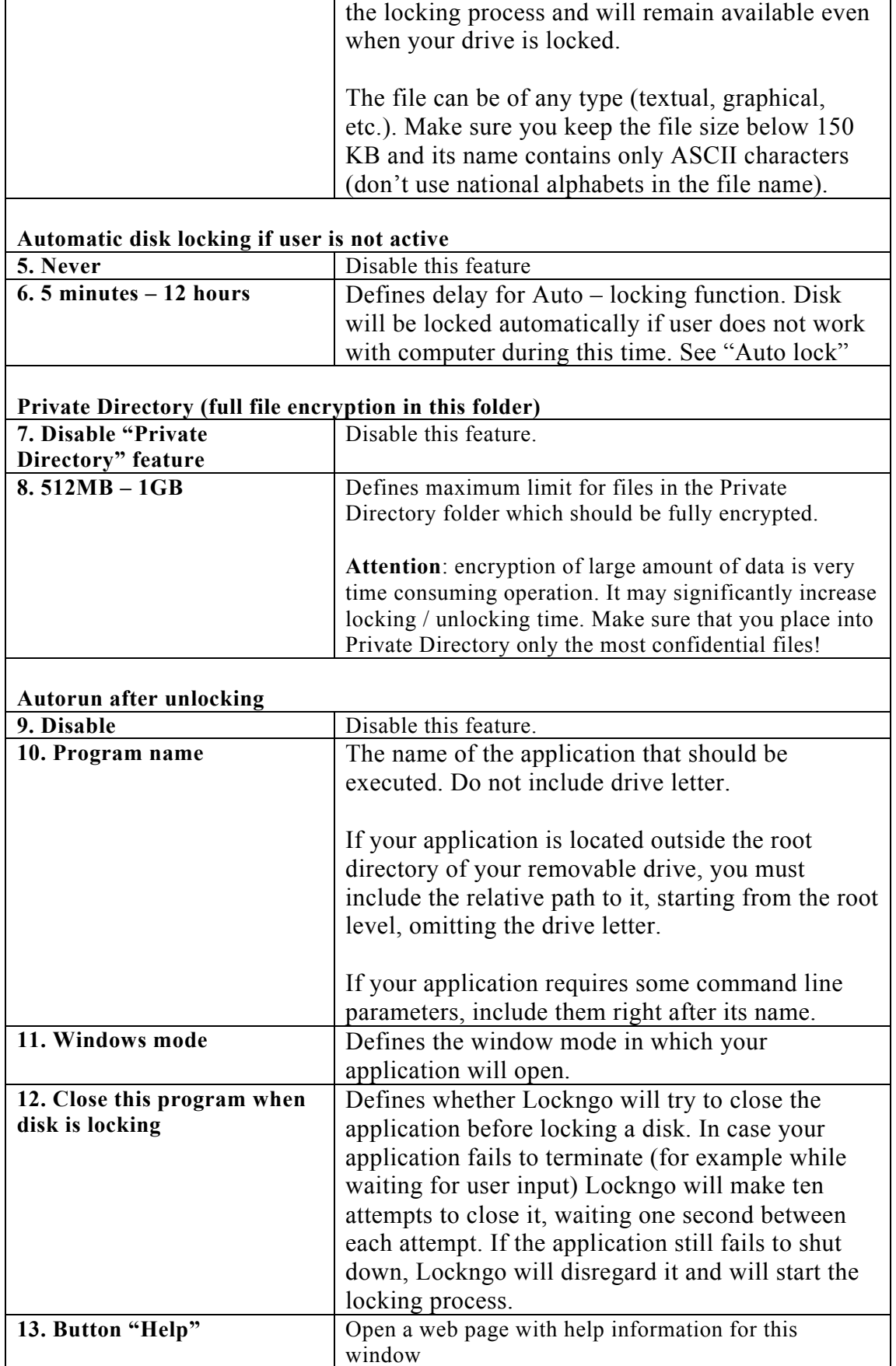

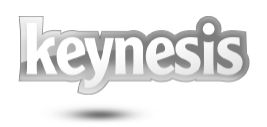

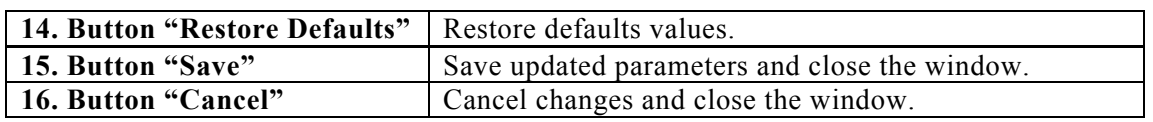

#### **3. Advanced features of Lockngo Professional**

#### *3.1.* **Private Directory**

Lockngo Professional allows you to protect the most sensitive data by full encryption of such files. These files must be placed into the folder "Private Directory" on the external drive. Lockngo will encrypt them every time when disk is locking.

Since this operation is very time consuming it may increase locking and unlocking time. The total size of these files should not be more than 500Mb. If there are more that 500Mb in this folder than will be encrypted only the first 500Mb. This limit may be changed in Program Preferences.

The folder "Private Directory" will be automatically created after the first disk lock.

#### *3.2.* **Advanced command line functionality**

#### **3.2.1. The command line**

Command line window is sometimes referred to as a DOS window.

You can open the command line window by doing one of the following:

Sending command line actions to Lockngo from the 'Run…' menu (all versions of Windows): from the Windows Start menu select 'Run…". In the 'Open' text box type the drive letter where lockngo.exe is located (for example: x:\) followed by the command you wish to send to Lockngo and then press OK.

#### **3.2.2. Running Lockngo from the command line**

This option allows you to run Lockngo with certain features enabled or disabled directly from the command line. This can be handy if you would like to automate the usage of Lockngo using batch files for example.

#### **3.2.2.1. Available parameters**

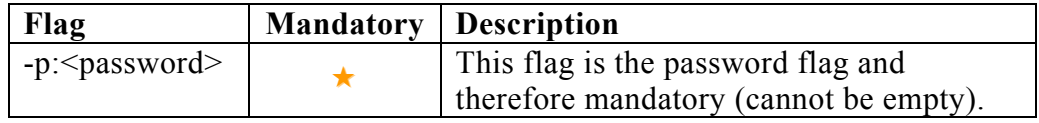

#### **3.2.2.2. Examples of use**

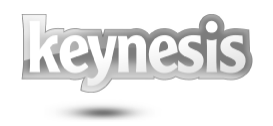

Example: Bypass lock window (lock without 'entire drive encryption').

#### Lockngo.exe –p:1234

Result: Lockngo will be executed and immediately lock the portable drive with the password '1234' without asking the user for any input and without showing the Lockngo user interface. During locking the 'locking' message will appear to indicate that the drive is being locked. The Lockngo user interface will only appear when Lockngo is executed when drive is locked – to allow the user to enter the password to unlock the drive.

**Please note: it is also possible to unlock the drive from the command line. To unlock, just use:**

Lockngo.exe  $-p$ : < the password you used for locking >

#### **4. Important issues**

#### **Data backup**

It is always a good practice to backup your data. Backing up your data will assure that if your drive is lost, stolen or if your data is deleted or corrupted for any reason (such as power shortage, accidental delete or format) you will have still have a safe copy. Please make sure to backup your data on a regular basis.

#### **Backup copy of Lockngo**

Always keep a backup copy of Lockngo. This might become handy if you accidentally delete Lockngo from your drive or if the file Lockngo.exe file is corrupted. This might happen in rare cases of power shortage during drive locking or in cases of a removable drive that was plugged out during the read or write operation. If, for some reason, Lockngo.exe does not work from your drive, copy the backup copy of Lockngo onto your drive (overwriting the existing file) and run it.

#### **Uninstalling other removable drive utilities before using Lockngo**

If you are using, or have installed any other removable drive software, we recommend uninstalling it before using Lockngo.

#### **5. Frequently Asked Questions (FAQ)**

Please refer to the Keynesis website for Frequent Asked Questions: www.keynesis.com/faq.

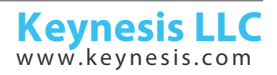

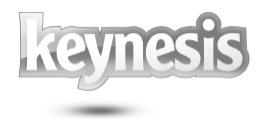

Rev. 26-04.15

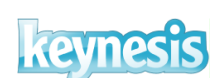

© 2003-2015 Keynesis LLC. All rights reserved.

This document is subject to change without prior notice. Keynesis assumes no responsibility for any errors that may appear in this document. Keynesis products are not warranted to operate without failure.

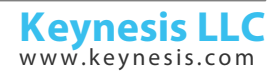